# SkyLab One- Windows 8/8.1

Detailed instructions for connecting to SkyLab One from your Windows 8/8.1 Device

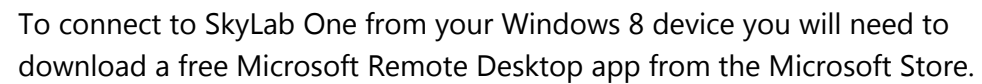

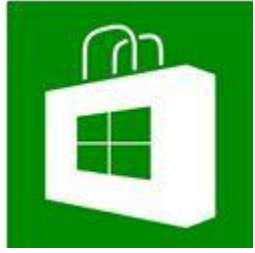

Open the Microsoft Store and search for Microsoft Remote Desktop. Select the App that is orange with a computer monitor called Remote Desktop.

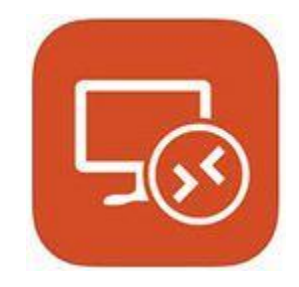

Select Install, if you have never used the Microsoft Store you will need to create/log in with Microsoft Account (Hotmail, Microsoft)

The app will then download and install in the background. Once it has downloaded it will appear in your applications.

**Note:** To see all your applications, swipe up on your start screen or click the down arrow if you are using a mouse.

Open up the new Remote Desktop app you installed. Select "Access Remote App and Desktop Connection"

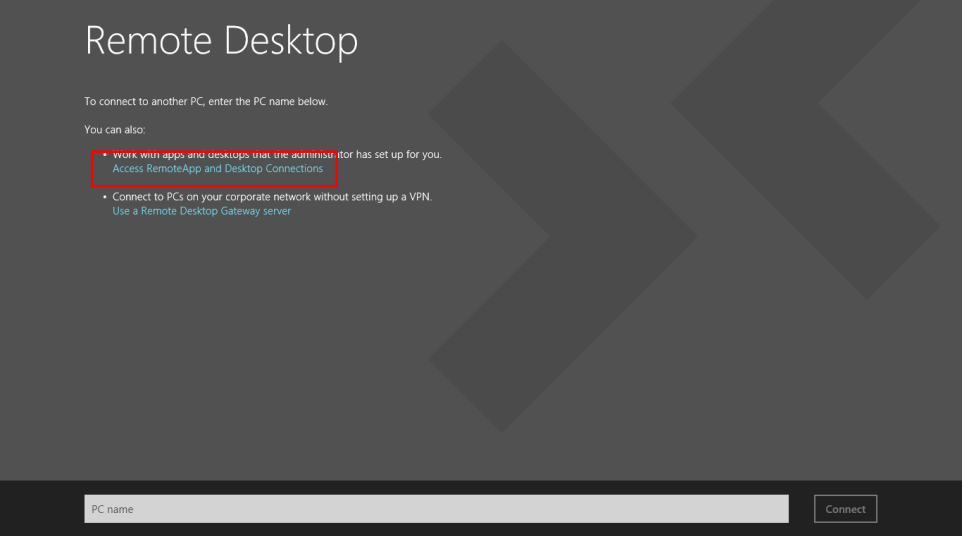

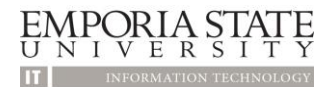

In the "Email address or URL" field enter: <https://skylab.emporia.edu/RDWeb/Feed/webfeed.aspx>

Hit connect

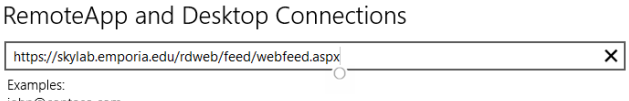

john@contoso.com<br>https://contoso.com/RDWeb/Feed/webfeed.aspx

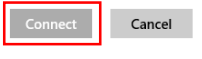

It will prompt you to enter credentials. Enter your Buzz In username and password with ESUAD\ before your username. Ex. ESUAD\chornet

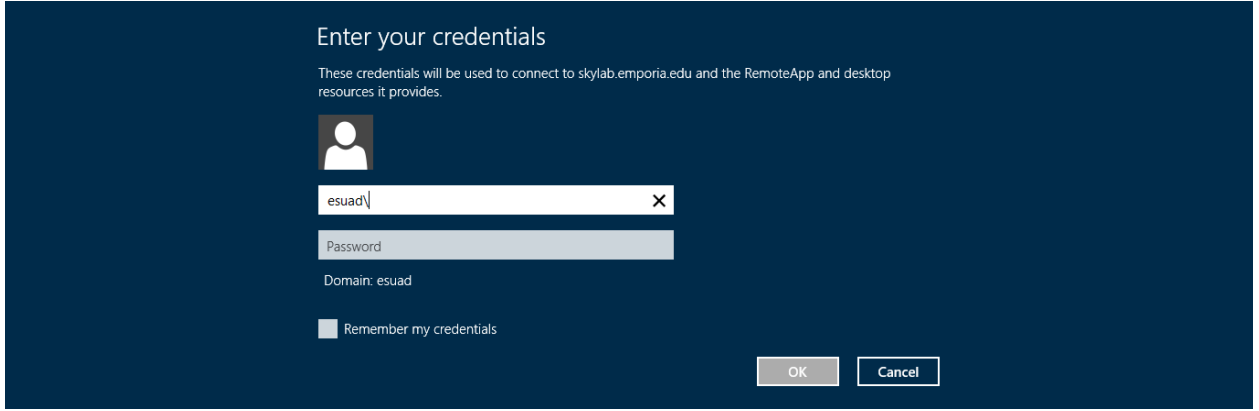

Be patient, it may take a minute for the apps to load. Once the apps have loaded click OK on the windows saying you now have access to your desktops and apps

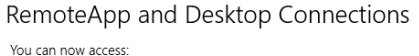

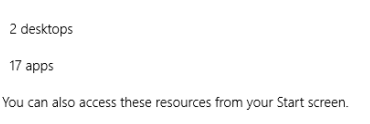

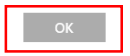

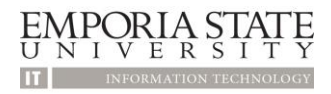

The last step is to connect to the gateway. Swipe right and open the settings menu and open Connection Settings.

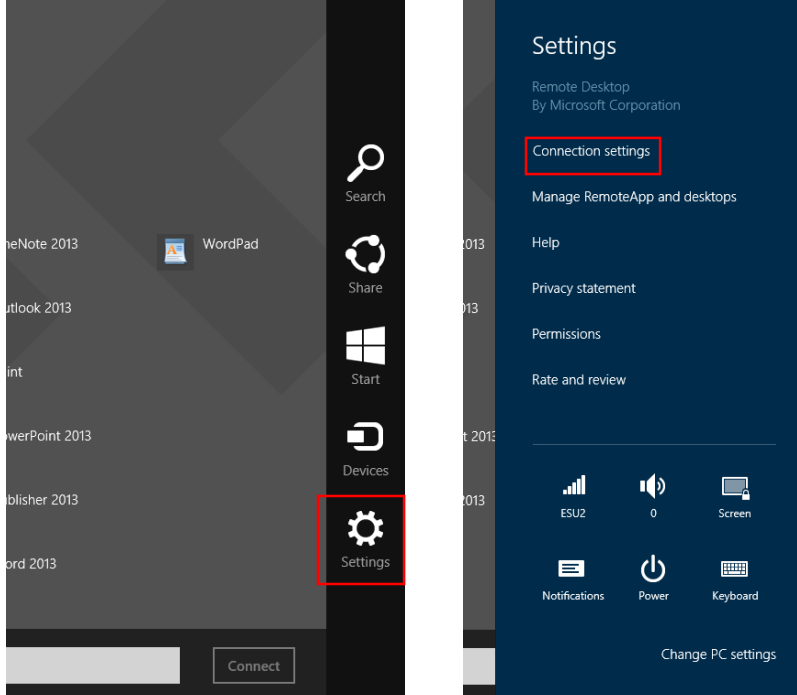

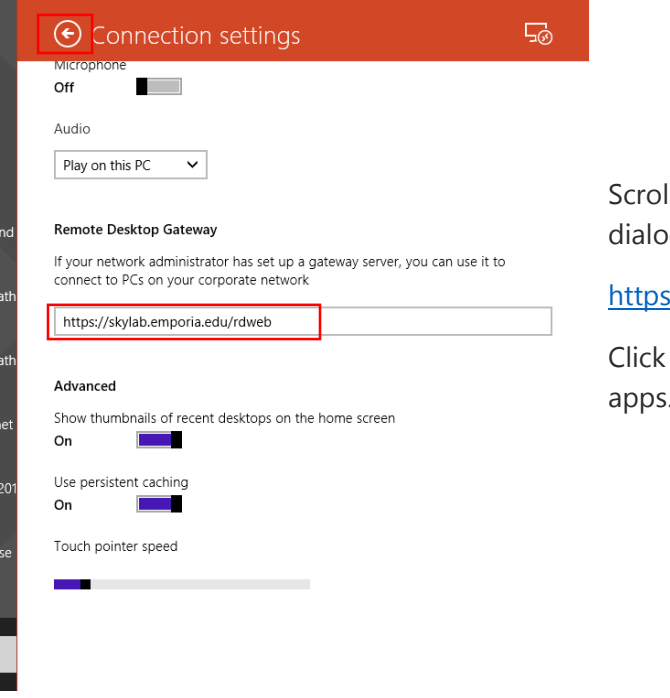

Il down and in the Remote Desktop Gateway g box enter:

s://skylab.emporia.edu/rdweb

the back arrow to return to the list of available apps.

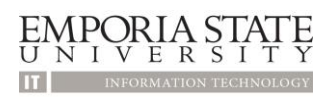

From here there may be several different options:

## **School of Business**

This connection is provided for students enrolled in the School of Business. Installed are many of the apps that you will need for your courses.

### **SkyLab One Desktop**

This connection is available to everyone. It has Office 2013, along with SAS and SPSS.

#### **Onbase**

This connection is provided for employees who need to utilize Onbase for Form Cs or Purchase Orders.

### **Any App shown**

The other Apps shown are apps that you can use without opening a full SkyLab One Desktop. They open like they are installed on your machine and you can save items to your personal Y drive.